## **1. Download Algorithms from Data I/O**

- **5-1.** Start Job Creator (double click the desktop icon).
- **5-2.** Click *Settings > Settings*.

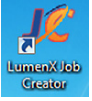

**5-3.** In the *Directories* group, make sure Job Creator is pointing to the same location that the Algorithms and Jobs were extracted to.

For example: Jobs field—  $C:\Upsilon$ umenx $\Jobs$ , and Algorithms field— C:\Lumenx\Algorithms.

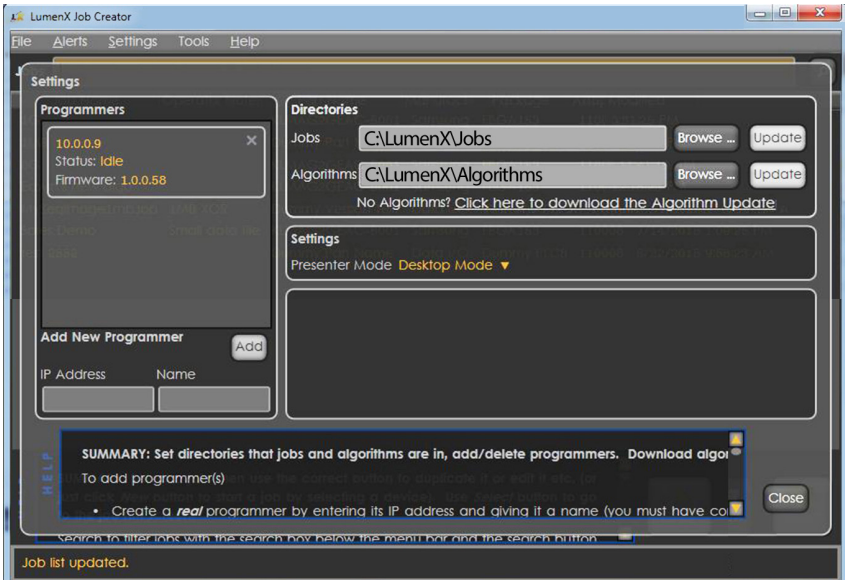

**Figure 1: The** *Directories* **group at** *Settings > Settings***. Note that the window can be dragged larger to display more.**

NOTE: If you want to check for new algorithms follow the next few optional steps. Otherwise, you can click *Close* now.

- **5-4.** (Optional) Check for new algorithms from Data I/O by clicking the link in the same *Directories* group: *Click here to download the Algorithm Updater*. Refer to Figure 11.
- **5-5.** (Optional) In the Algorithm Updater, click *Update List* to show all algorithms supported by Data I/O.

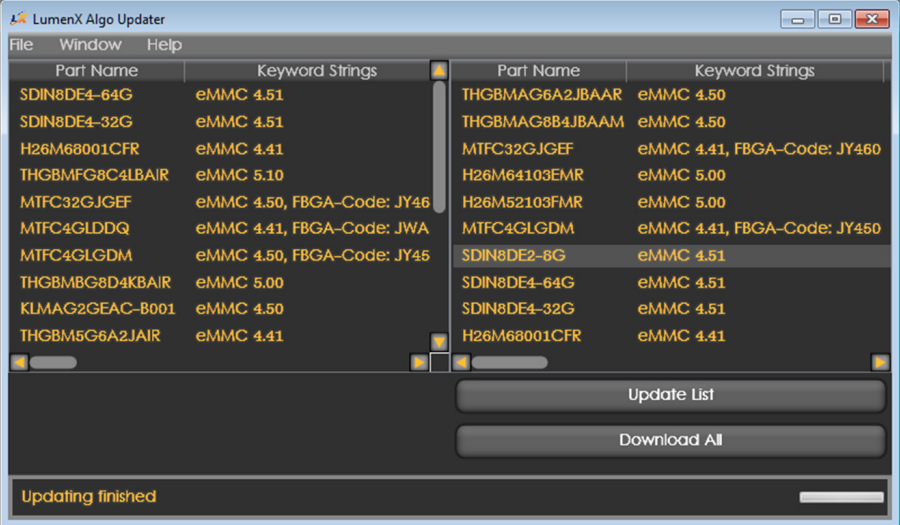

**Figure 2: Data I/O's Algorithm Updater. The list on the left shows algorithm files currently installed on your PC at** C:\ Lumenx\Algorithms**. In this view,** *Update List* **has already been clicked.**

- **5-6.** (Optional) After the list on the right updates, click *Download All* to download files to C:\Lumenx\Algorithms.
- **5-7.** (Optional) Close the Updater with the X in the upper right corner.
- **5-8.** At the Settings dialog, click *Close*.